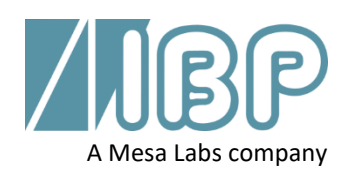

# **SmartHDM Guide de démarrage rapide**

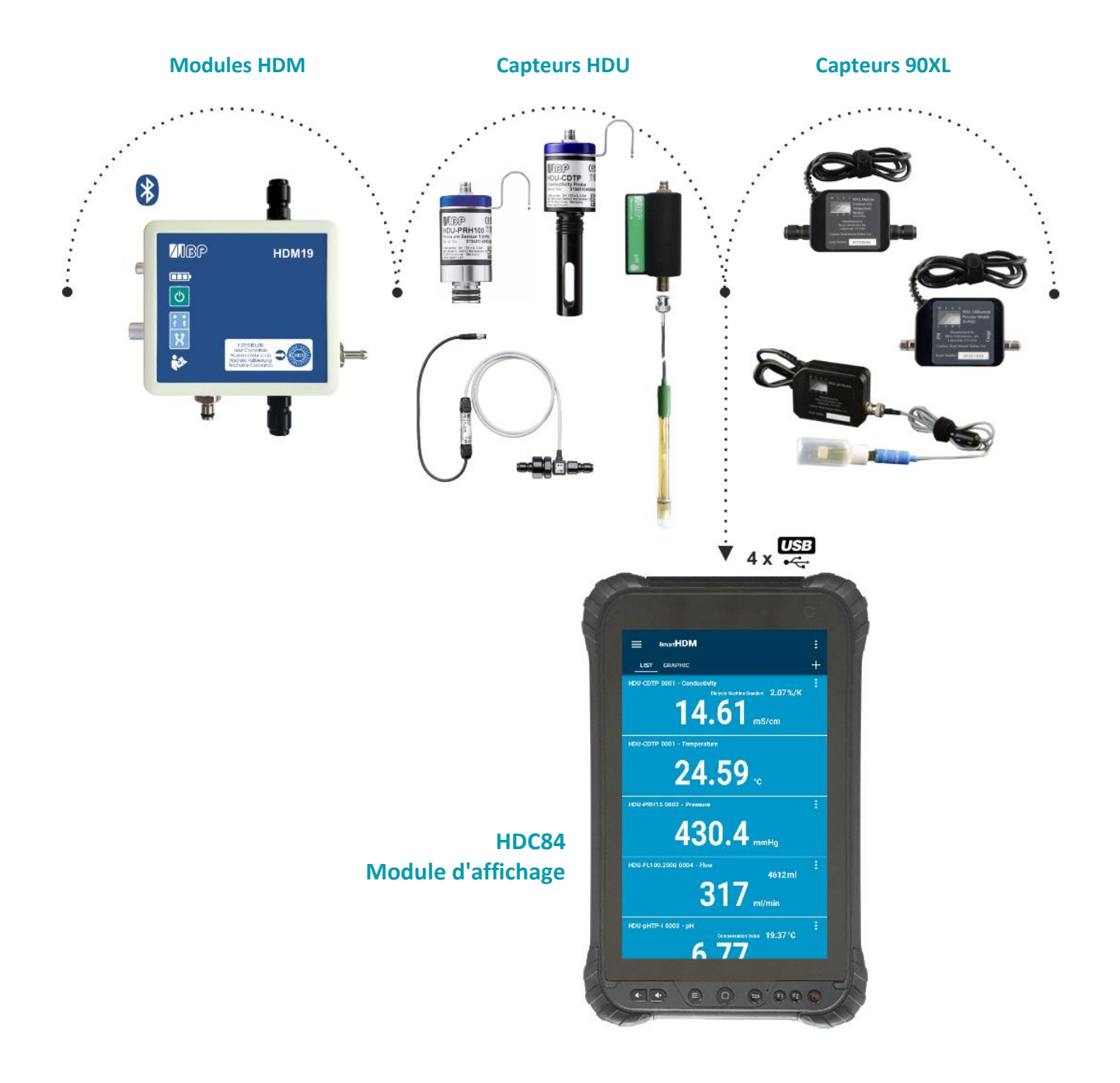

Ce document décrit les principales fonctions du système SmartHDM. Le manuel complet peut être consulté à l'adresse suivante: [https://www.ibpmt.com/hdm\\_en/adoc\\_smart.asp?hdm\\_en/smarthdm\\_documents.htm](https://www.ibpmt.com/hdm_en/adoc_smart.asp?hdm_en/smarthdm_documents.htm)

## Instructions de sécurité Lire d'abord

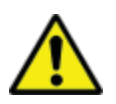

#### **Pour les patients et votre sécurité, lisez attentivement les instructions de sécurité ci-dessous.**

- Lisez attentivement le manuel d'utilisation complet du système SmartHDM avant d'utiliser le système SmartHDM.
- Lisez le manuel complet des appareils testés avant de connecter le système SmartHDM aux appareils testés.
- N'utilisez pas le système SmartHDM en conjonction avec un dispositif médical pendant le traitement.
- Pour éviter les infections croisées, désinfectez les capteurs et les modules qui ont été en contact avec des milieux de mesure liquides.
- Veillez à ce qu'aucun liquide ne pénètre dans les connecteurs des interfaces USB.
- Redémarrez le logiciel SmartHDM quotidiennement pour garantir l'intégrité de la base de données.
- Afin de ne pas surcharger le module d'affichage Android, ne connectez pas plus de dix capteurs ou modules. Si le module d'affichage devient trop lent, réduisez le nombre de capteurs et de modules.
- Si une valeur ne change pas (potentiel gelé), le capteur doit être vérifié.
- Si les valeurs acquises semblent incorrectes, assurez-vous que l'appareil n'est pas défectueux.
- Les appareils dotés d'une batterie n'arrivent pas complètement chargés. La batterie doit être chargée au moins deux heures avant d'être utilisée.
- Faites attention lorsque vous utilisez des écouteurs ou des haut-parleurs. Une utilisation excessive peut endommager votre audition.
- Tenez les appareils à l'écart des personnes non autorisées.
- Veiller à ce que tous les capteurs et modules de capteurs disposent de certificats d'étalonnage valides.
- N'utilisez le système SmartHDM que dans un environnement sec et ne le touchez pas avec les mains mouillées.
- Empêcher la surcharge mécanique des fils électriques.
- Empêcher les décharges électrostatiques sur les connecteurs. Cela peut entraîner des dommages importants sur le dispositif SmartHDM et les appareils testés. Assurez-vous que l'appareil est entièrement déchargé avant de toucher les connecteurs ou les câbles connectés à l'instrument.
- N'ouvrez pas un appareil du système SmartHDM. Il n'y a pas de pièces réparables à l'intérieur. Le remplacement des pièces ne peut être effectué que par un service autorisé.
- Le système SmartHDM n'est pas destiné à être utilisé dans des zones résidentielles et ne peut pas protéger adéquatement la réception radio dans de tels environnements.

### 1 Modules d'affichage HDC

#### 1.1 **Aperçu du HDC64**

Le HDC64 est une combinaison d'un mobile robuste avec un système d'exploitation Android et un hub USB avec quatre interfaces USB-A pour la connexion directe de capteurs et de modules.

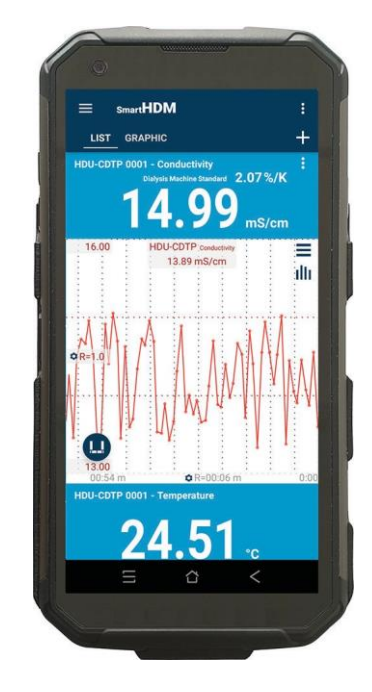

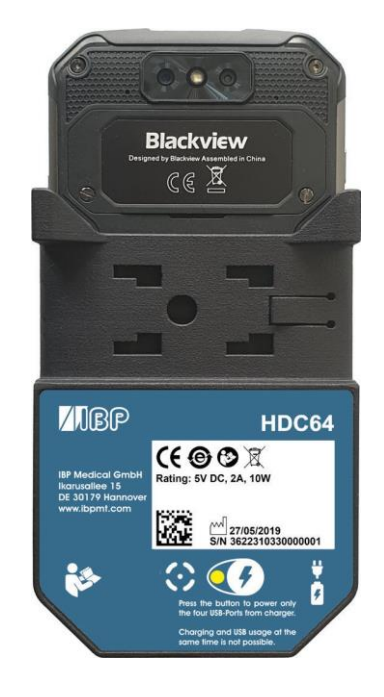

Boutons de volume du haut-parleur

Bouton de fonction spéciale (non utilisé avec SmartHDM)

Interface USB-A pour la connexion de capteurs et de modules

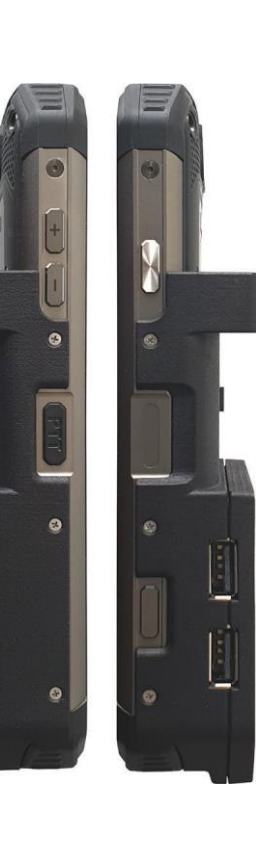

Bouton marche/arrêt

Capteur d'empreintes digitales

Bouton de fonction (Non utilisé avec SmartHDM)

#### **Titulaire**

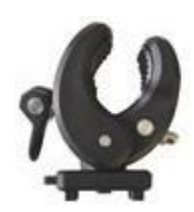

Le support fourni permet de fixer le dispositif à une perche à perfusion ou de l'utiliser comme support. Le support doit être poussé dans les trous de fixation à l'arrière jusqu'à la butée pour que le verrou fonctionne. Selon l'utilisation, le support peut être tourné.

#### **Port de chargement**

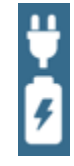

Le port de chargement du connecteur USB-C n'a pas de fonction USB. L'appareil ne permet pas la charge simultanée de la batterie et l'utilisation des quatre interfaces USB-A pour les capteurs ou les modules de mesure.

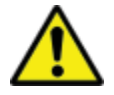

Pour des raisons de sécurité et pour garantir une recharge rapide de l'appareil, veuillez utiliser uniquement l'alimentation électrique fournie avec l'appareil. L'alimentation électrique est compatible avec Quickcharge 2.0.

#### **Sélection du mode d'alimentation électrique**

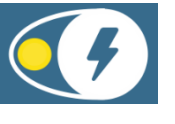

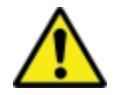

Il n'est pas possible de charger et d'utiliser le port USB en même temps.

Pour éviter la déconnexion des ports USB, appuyez sur le bouton et connectez le chargeur.

Vert - Les quatre ports USB-A (concentrateur USB) des capteurs sont actifs et alimentés par la batterie interne.

Si le chargeur de batterie est branché sur le port USB-C, la batterie sera chargée et le hub USB sera déconnecté. Les ports USB ne sont pas accessibles pendant la charge.

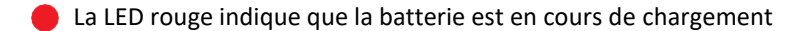

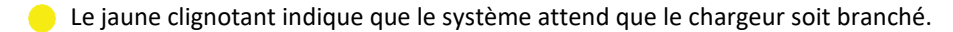

La LED jaune indique que les ports USB sont alimentés, pas de charge de batterie. Le hub USB pour les capteurs est actif et le chargeur externe alimente le hub, y compris les capteurs. Le HDC64 ne charge pas mais assure une capacité de batterie sûre en n'alimentant ni le hub ni les capteurs.

#### 1.2 **Aperçu du HDC84**

Le HDC84 est un appareil intelligent et robuste doté d'un système d'exploitation Android. Il dispose de quatre interfaces USB-A pour la connexion directe de capteurs et de modules.

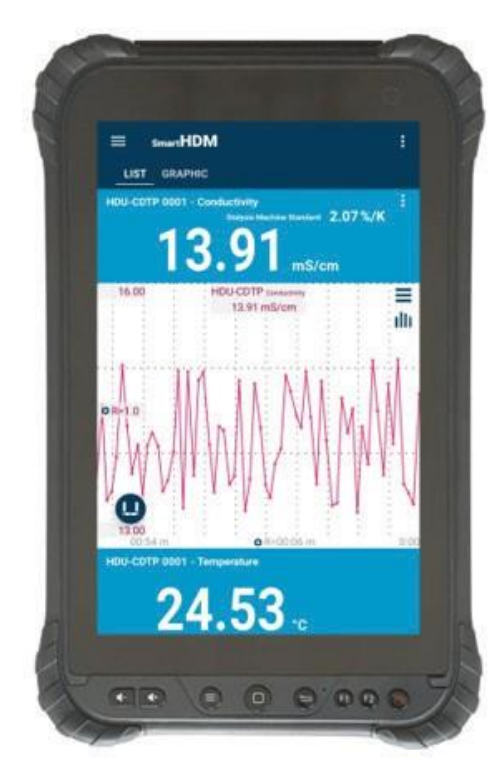

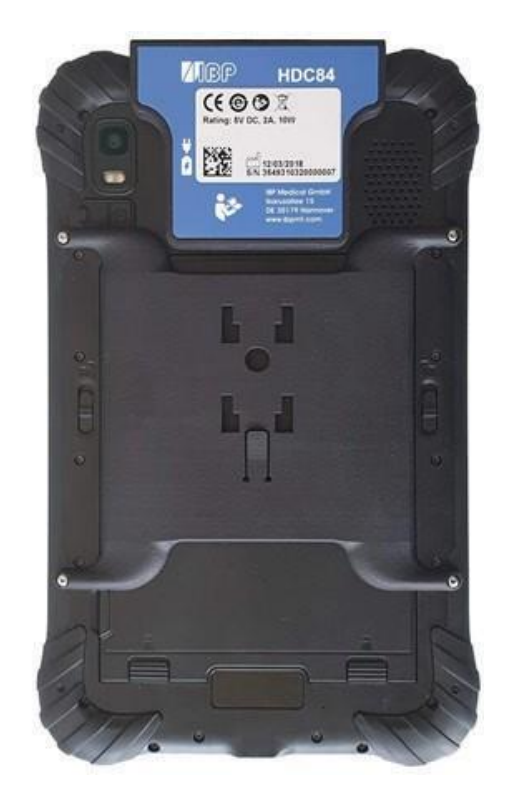

Les boutons sur la face avant ont la fonctionnalité Android standard.

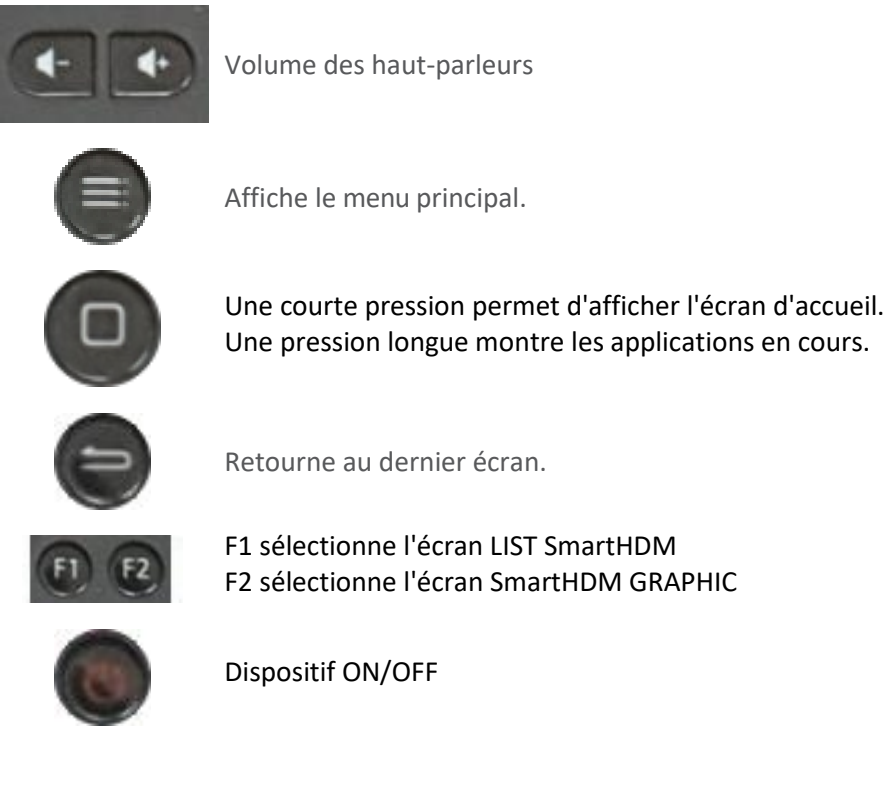

Volume des haut-parleurs

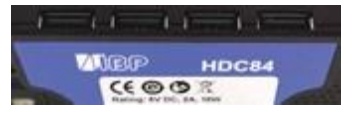

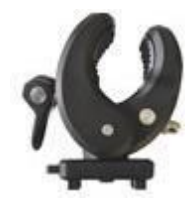

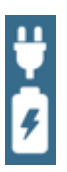

Interface USB pour la connexion de capteurs et de modules

Le support fourni permet de fixer le dispositif à une perche à perfusion ou de l'utiliser comme support. Le support doit être poussé dans les trous de fixation à l'arrière jusqu'à la butée pour que le verrou fonctionne. Selon l'utilisation, le support peut être tourné.

L'appareil dispose de deux ports de chargement, l'un au niveau de l'interface USB et l'autre à l'extrémité inférieure de l'appareil. Les deux sont des connecteurs USB-C standard, et les deux n'ont pas de fonction USB.

Le système permet de charger simultanément la batterie et d'utiliser les quatre interfaces USB-A pour les capteurs ou les modules de mesure.

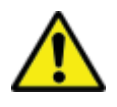

Pour des raisons de sécurité et pour garantir une recharge rapide de l'appareil, veuillez utiliser uniquement l'alimentation électrique fournie avec l'appareil. L'alimentation électrique est compatible avec Quickcharge 2.0.

#### 1.3 **Aperçu du HDC85**

Le HDC64 est une combinaison d'un mobile robuste avec un système d'exploitation Android et un hub USB avec quatre interfaces USB-A pour la connexion directe de capteurs et de modules.

**SAMSUNG HDM** LIST GRA  $13.62$  ms/cm  $24.87$ 405.0 21.29 °C  $6.62$ 325  $21.29.$ 

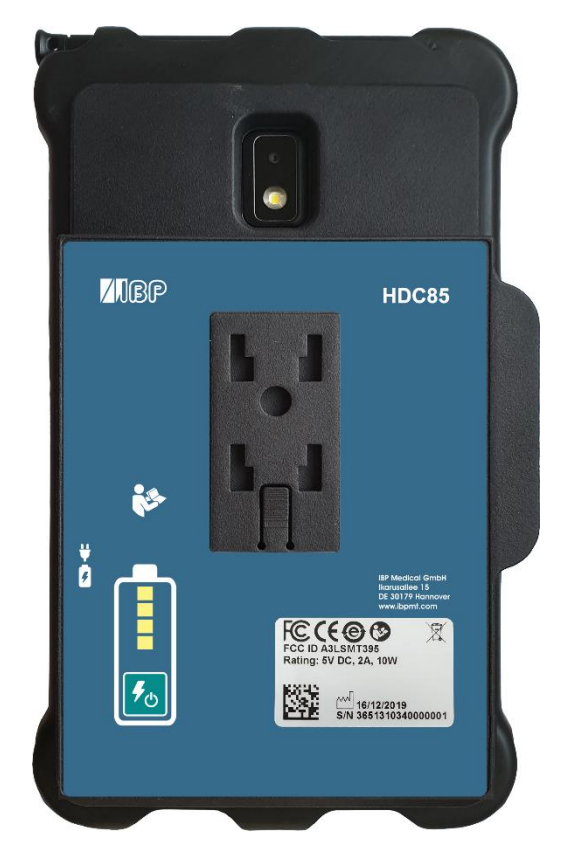

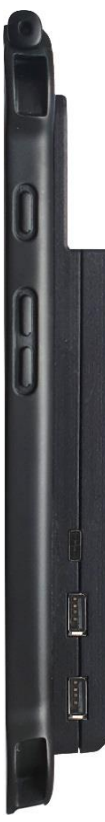

Bouton marche/arrêt

Boutons de volume du haut-parleur

Connecteur de charge

Interface USB-A pour la connexion de capteurs et de modules

#### **Titulaire**

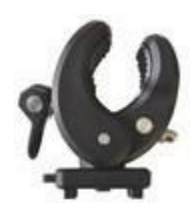

Le support fourni permet de fixer le dispositif à une perche à perfusion ou de l'utiliser comme support. Le support doit être poussé dans les trous de fixation à l'arrière jusqu'à la butée pour que le verrou fonctionne. Selon l'utilisation, le support peut être tourné.

#### **Port de chargement**

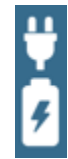

Le port de chargement du connecteur USB-C n'a pas de fonction USB. La batterie de la tablette Android est toujours chargée en premier, puis la banque d'énergie intégrée.

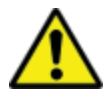

Pour des raisons de sécurité et pour garantir une recharge rapide de l'appareil, veuillez utiliser uniquement l'alimentation électrique fournie avec l'appareil. L'alimentation électrique est compatible avec Quickcharge 2.0.

#### **Banque d'électricité**

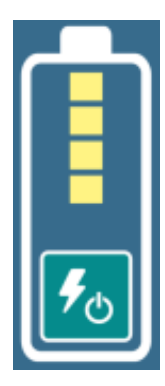

La banque d'énergie est indépendante de la batterie interne de l'appareil Android.

L'état de charge de la banque d'énergie n'est affiché qu'après la mise en marche.

Lorsque la banque d'énergie est allumée, l'appareil Android est alimenté et chargé à partir de la banque d'énergie.

### 2 Android OS

Si vous ne connaissez pas le système d'exploitation Android OS, veuillez ouvrir Google-Play sur votre appareil Android et rechercher "Android quick start guide".

### 3 Installation du logiciel SmartHDM

La dernière version de SmartHDM est disponible sur Google-Play sous *Mesa SmartHDM*.

Pour installer l'application, suivez les instructions de Google-Play. SmartHDM fonctionne avec Android version 7 et supérieure.

Si l'affichage dans SmartHDM n'est pas satisfaisant ou si vous souhaitez modifier la taille globale de l'affichage, essayez de régler l'affichage dans les paramètres Android sous Affichage / Zoom de l'écran ou Affichage / Taille de l'écran pour répondre à vos besoins.

### 4 Dispositif médical

Le système SmartHDM a été conçu pour le service et le contrôle de la qualité des dispositifs médicaux. Le SmartHDM est un dispositif médical aux États-Unis lorsqu'il est utilisé en conjonction avec des appareils d'hémodialyse. Dans ce cas, utilisez uniquement la version *Mesa SmartHDM-510.* Au niveau international et dans les applications non médicales aux États-Unis, vous pouvez utiliser la version *Mesa SmartHDM* avec des fonctionnalités étendues.

#### 4.1 **Enregistrer une demande**

Afin de vous informer rapidement en cas d'erreurs de logiciel ou de matériel, nous avons besoin de vos coordonnées. Veuillez cliquer sur "Démarrer" sous "Enregistrement" dans les paramètres de l'application. Entrez vos données sur la page WEB qui s'ouvre. Après avoir saisi vos données, vous recevrez immédiatement le code de votre appareil. Saisissez le code reçu dans les paramètres de l'application. Tant que le code n'est pas saisi, vous recevrez le message "Veuillez enregistrer l'application".

Sélectionnez Paramètres dans le menu principal.

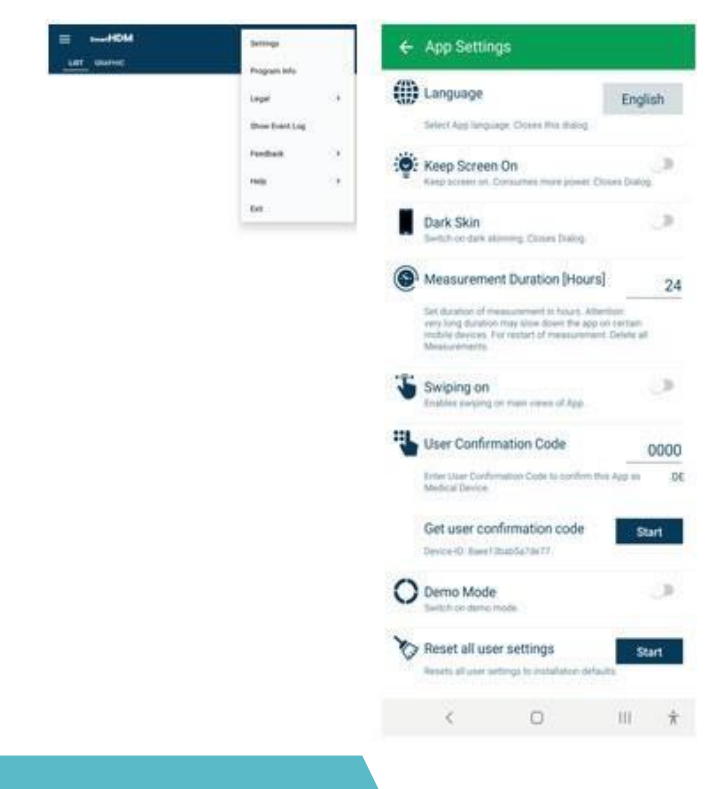

## 5 Utilisation générale de SmartHDM

L'application SmartHDM affiche les valeurs de mesure, à la fois numériquement et graphiquement.

#### 5.1 **FONCTIONNALITÉ GÉNÉRALE**

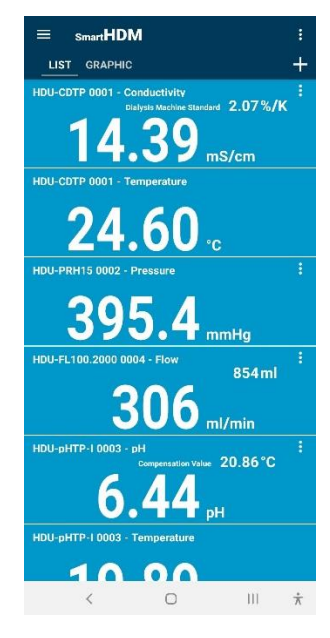

Zone de tête - permet de sélectionner les paramètres et les trois affichages principaux

**Liste Graphique +**

### **+ permet d'ajouter un :** Modules de calcul ou connexions Bluetooth des appareils trouvés.

Si l'affichage des valeurs mesurées semble différent de celui de l'image de gauche, veuillez procéder comme suit :

Ouvrez les paramètres Android Sélectionnez "Afficher". Sélectionnez "Police et zoom d'écran". Changez "Zoom d'écran".

Ajustez le zoom de l'écran jusqu'à ce que l'affichage réponde à vos attentes.

### 5.2 **FONCTIONNALITÉ DE LA ZONE DE TÊTE**

#### BoutonFonction

![](_page_9_Picture_12.jpeg)

Tous les paramètres de base du programme.

Mentions légales - Veuillez lire les conditions générales et la politique de confidentialité

Affiche le journal des événements complet

Feedback - En cas de problème d'application, veuillez partager le journal des actions

Aide - Permet de télécharger le manuel de l'utilisateur

Exit - Met fin à l'application et à la mesure

![](_page_9_Picture_19.jpeg)

Le menu Liste permet de configurer l'écran Liste

![](_page_9_Picture_21.jpeg)

![](_page_9_Picture_22.jpeg)

Avec le toucher et le déplacement pour définir l'ordre d'une chaîne dans la liste

Pour régler la hauteur d'un affichage

Pour désactiver un affichage

Pour sélectionner pour une chaîne un affichage graphique supplémentaire

#### 5.3 **Fonctionnalité d'affichage de la liste**

HDU-PRH05 0002 - Pressure

Selon les appareils connectés, différents affichages sont présentés.

Cette tuile de lecture est un affichage d'une valeur sans aucune fonctionnalité supplémentaire dans la zone d'affichage. mmHg HDU-FL100.2000 0004 - Flor 46697ml Il s'agit d'un affichage à deux valeurs. Ici, la valeur supérieure est le montant accumulé. ml/min HDU-CDTP 0001 Conductivity  $2.07%$ /K Il s'agit d'un affichage à deux valeurs indiquant un réglage. Ici, "l'étalon de la machine de dialyse" indique le coefficient de compensation de la température de conductivité choisi. mS/cm HDU-PRH15 0002 - Pressure Touchez quelque part dans le champ de valeur pour ouvrir le graphique de cette valeur de mesure. mmHg Paramètres du graphique Passer à la vue statistique 440.00 HDU-PRH15<sub>Pr</sub> ≣ 412 mmHq Passe à "Statistiques". illi  $\alpha$ R  $0.0$  $0:00$  $R = 00$  $:06 \text{ m}$ **Statistiques** Passe aux paramètres graphiques Unit mmHg Ξ Minimum  $-10$ Maximum 13 ビ Passe à la vue graphique 3.82484 **Mean Value** 3 **STDEV**  $176$   $\bullet$ Commencer un nouveau calcul statistique **Duration [min]** 60.00 **Value count**  $12$ La distribution de Pareto permet d'évaluer la stabilité de la valeur mesurée ncidences

Passe à la vue de l'histogramme

Pour l'interprétation des différents schémas, veuillez lire le manuel d'utilisation.

Affiche les paramètres du capteur en question.

100 %Acc

#### 5.4 **Module d'ajout d'appareils et de calcul**

![](_page_11_Picture_1.jpeg)

Sélection pour les appareils Bluetooth compatibles. Assurez-vous que la fonction Bluetooth est activée sur votre appareil Android.

Sélection des modules de calcul créés à ajouter à la vue de Selection des modules de calcul eles à djouter d'id vie de pas disponibles dans la version du dispositif médical SmartHDM-510.

Créer un nouveau module de calcul Créer un nouveau module de calcul

#### 5.5 **Module de calcul**

![](_page_11_Figure_6.jpeg)

Modifier ou définir le nom du module de calcul

Choisissez la couleur de l'élément Liste du module

Fixer les décimales et l'unité

Sélectionnez un capteur ou une autre valeur de module à inclure dans le calcul.

Sélectionnez les fonctions de calcul souhaitées.

Champ permettant de saisir la formule souhaitée. Appuyez sur la touche Entrée pour confirmer.

Contrôle logique de la formule. Valable après avoir appuyé sur la touche Entrée.

Supprime ce module de calcul.

#### 5.6 **Fonctionnalité d'affichage graphique**

Selon les appareils connectés, différents affichages sont présentés.

![](_page_12_Figure_2.jpeg)

En-tête - permet de sélectionner les paramètres et les deux affichages principaux,

**Liste ou graphique**

Zoom et réglage des graphiques

- En tenant un graphique à l'extrême gauche ou à l'extrême droite (selon le positionnement des options de l'échelle Y, également reconnaissable par le dégradé de couleurs), vous pouvez déplacer manuellement un graphique et le superposer à un autre graphique.
- Pour zoomer sur l'échelle de temps, utilisez un mouvement de pincement.
- En glissant à gauche ou à droite, vous pouvez faire défiler l'échelle de temps (si vous glissez sur, dans le réglage principal de l'application est désactivé)

Boutons de fonction Android

#### **Boutons de la zone de tête**

![](_page_12_Picture_11.jpeg)

Permet de zoomer ou de dézoomer sur l'intrigue.

Conduit à des paramètres graphiques

![](_page_12_Picture_14.jpeg)

La barre latérale graphique (en haut à gauche) permet de régler l'écran graphique

![](_page_12_Figure_16.jpeg)

Touchez et déplacez-vous pour définir l'ordre d'un canal dans le graphique

Activer ou désactiver la représentation graphique d'une chaîne

Permet de basculer la position du gradient de l'échelle Y (si sélectionné dans les paramètres graphiques)

Accéder aux paramètres de l'échelle Y

![](_page_13_Picture_0.jpeg)

Zoom avant ou arrière pour toutes les parcelles.

#### Accéder aux paramètres des graphiques

![](_page_13_Picture_3.jpeg)

Modifiez la largeur de la ligne du graphique entre fin, normal et épais dans le graphique

Modifier les points de mesure indiqués dans le graphique Activer/désactiver le dégradé de couleurs sur l'échelle Y

Modifier le taux d'échantillonnage pour tous les appareils

Fixer la fourchette pour l'évaluation statistique Choisissez entre les minutes ou les valeurs stockées

#### **Boutons de fonction**

![](_page_13_Picture_9.jpeg)

Le bouton de fonction de gauche mène à

![](_page_13_Figure_11.jpeg)

![](_page_13_Picture_12.jpeg)

Le bouton de fonction de droite mène à

Toutes les fonctions sont explicites.

Pour plus de détails, consultez le manuel d'utilisation de SmartHDM.

![](_page_13_Picture_16.jpeg)

Toutes les fonctions sont explicites.

Pour plus de détails, consultez le manuel d'utilisation de SmartHDM.

#### 5.7 **Sous-menus du capteur**

À titre d'exemple, le menu suivant montre les réglages des capteurs de conductivité/température HDU-CDTP. SmartHDM mémorise les réglages des capteurs et réécrit les paramètres des capteurs chaque fois que le capteur est connecté à nouveau.

![](_page_14_Picture_2.jpeg)

Numéro de série du capteur connecté

Plage de mesure du capteur connecté

Dernière fois que le capteur a été calibré. Format YYYY/MM/DD

Permet de modifier le nom du canal de mesure. Si un "blanc" est saisi dans l'affichage de la liste, seule l'unité de mesure sera affichée. **Note** : Cette fonction n'est disponible que dans les paramètres de base des HDM-Modules.

Permet de sélectionner la couleur de la tuile de mesure de la liste.

L'unité sélectionnée n'est utilisée que dans l'affichage du graphique. Dans l'affichage Liste, les unités disponibles sont automatiquement mises à jour.

Définit le nombre de décimales à afficher. La modification de ce paramètre n'affecte pas la précision du capteur.

Permet de sélectionner le coefficient de compensation de la température de conductivité.

Pour plus de détails, veuillez lire le chapitre. **Fehler! Verweisquelle k onnte nicht gefunden werden.** et suivants.

**Note** : Cette fonction n'est pas disponible avec les capteurs 90XL.

![](_page_14_Picture_13.jpeg)

N'utilisez les fonctions d'ajustement que si vous êtes pleinement conscient de leurs conséquences. De mauvaises valeurs d'ajustement entraîneront des valeurs de mesure erronées et, par conséquent, ces valeurs erronées entraîneront des risques pour les patients. Veuillez calibrer le capteur après le réglage.

Pour régler le capteur de conductivité, veuillez lire le chapitre **Fehler! Verweisquelle konnte nicht gefunden werden.** et suivre exactement la procédure.

**Note** : Cette fonction n'est pas disponible avec les capteurs 90XL.

Lecture courante de la conductivité, de la température et de la constante de cellule.

Cette fonction permet de réinitialiser le réglage de la conductivité aux paramètres d'usine.

**Note** : Cette fonction n'est pas disponible avec les capteurs 90XL.

**Notes : Cette fonction n'est pas disponible avec les capteurs 90XL. Il se capteurs 90XL. Il se capteurs 90XL.**<br>L'anno 1980 de l'anno 1980 de l'anno 1980 de l'anno 1980 de l'anno 1980 de l'anno 1980 de l'anno 1980 de l'ann

Indique la version du microprogramme de l'appareil.

Indique les erreurs d'état de l'appareil.

### 6 Capteurs et interfaces HDU

#### 6.1 **Câble d'interface**

En conjonction avec les appareils HDC ou autres appareils Android, un de ces câbles est nécessaire pour chaque capteur HDU.

![](_page_15_Picture_3.jpeg)

Câble de capteur HDU USB-C, 1,8 m 31.0485.31 A utiliser en conjonction avec les Smartphones.

Câble de capteur HDU USB-A, 1,8 m 31.0485.20 Nécessaire en conjonction avec les dispositifs HDC.

#### 6.2 **CROCHET ET INTERFACE MÉCANIQUE**

![](_page_15_Picture_7.jpeg)

La plupart des capteurs HDU sont équipés d'un crochet qui permet d'accrocher le capteur.

La plupart des capteurs HDU sont dotés d'une interface mécanique qui permet de connecter le capteur à différents adaptateurs, par exemple un adaptateur de débit et un adaptateur de pression.

#### 6.3 **CAPTEUR DE TEMPÉRATURE ET DE CONDUCTIVITÉ HDU-CDTP**

Le dispositif peut être utilisé comme un capteur à flux continu ou à immersion.

![](_page_15_Picture_12.jpeg)

L'adaptateur de passage peut être déconnecté pour une utilisation en immersion en appuyant sur le bouton de déclenchement.

L'orientation préférée de l'adaptateur est verticale. Le connecteur axial doit être dirigé vers le bas (voir photo). Avant la mesure, il est nécessaire d'agiter légèrement l'adaptateur afin que les bulles d'air qui y sont emprisonnées puissent passer par la sortie.

![](_page_15_Picture_15.jpeg)

Le réglage du coefficient de compensation de température d'un capteur connecté pour la première fois sera réglé à la valeur utilisée la dernière fois sur l'appareil d'affichage Android.

Ne touchez jamais les surfaces des électrodes de la bague en carbone avec vos doigts ou d'autres objets.

Pour éviter les dépôts dans l'électrode de conductivité, le canal d'écoulement doit être rincé avec de l'eau d'osmose inverse après utilisation.

Si vous voulez désinfecter le canal d'écoulement, connectez le module HDM à une machine de dialyse et lancez un programme de désinfection.

#### 6.4 **Capteur de débit HDU-FL**

![](_page_16_Picture_1.jpeg)

![](_page_16_Picture_2.jpeg)

Après utilisation, veillez à rincer le capteur de débit à l'eau désionisée pendant quelques minutes. N'utilisez le capteur que dans le sens du débit indiqué. Une direction de flux incorrecte peut endommager le capteur. Veuillez nettoyer régulièrement le filtre d'entrée.

#### 6.5 **Interface HDU-pH-I pour les électrodes pH**

Pour contrer les effets du vieillissement et du stockage, l'électrode pH doit être réajustée de façon cyclique. Pour des mesures précises, un ajustement en trois points est nécessaire juste avant la mesure. Veuillez utiliser les solutions tampon de pH fournies pour l'ajustement.

![](_page_16_Picture_6.jpeg)

Les interfaces HDU-pH sont fournies avec un réglage de base. Des valeurs de tension idéales sont utilisées pour simuler les niveaux de pH correspondants. Les résultats dans le document du certificat d'étalonnage de l'appareil montrent les niveaux de pH simulés.

Il est obligatoire de régler l'électrode de pH en liaison avec l'appareil pH-Interface avant la première mesure.

N'utilisez les fonctions de réglage du SmartHDM APP que si vous êtes pleinement conscient de leurs conséquences. Des valeurs de réglage erronées entraîneront des valeurs de mesure erronées et, par conséquent, ces valeurs erronées entraîneront des risques pour les patients. Vous trouverez un manuel d'utilisation détaillé dans le manuel d'utilisation.

#### 6.6 **Interface HDU-pT100-I pour les capteurs PT100**

![](_page_16_Picture_12.jpeg)

Pour une grande précision, utilisez un module et un capteur calibrés ensemble.

![](_page_16_Picture_14.jpeg)

![](_page_16_Picture_15.jpeg)

#### Famille de capteurs de température Pt100 robustes.

![](_page_16_Picture_17.jpeg)

### 7 Modules HDM19

Modules de capteurs d'hémodialyse.

![](_page_17_Figure_2.jpeg)

#### 7.2 **Manipulation**

![](_page_17_Picture_4.jpeg)

Bouton ON/OFF En cas de communication via la connexion USB, l'appareil ne peut pas être éteint.

Indication de connexion Bluetooth USB

Sélection de la connexion

**Valve de ventilation** La vanne de ventilation permet d'ouvrir la cellule de mesure à flux continu à des Cette option peut être utilisée pour l'étalonnage des appareils de dialyse Fresenius.

![](_page_17_Picture_10.jpeg)

 Pour pouvoir changer la vanne de l'application SmartHDM, veuillez activer la fonction de la vanne de ventilation dans le menu des paramètres du module. Un bouton pour la vanne s'affiche alors dans la liste.

![](_page_17_Picture_12.jpeg)

Le support fourni permet de fixer le dispositif à une perche à perfusion. Le support doit être poussé dans les trous de fixation à l'arrière jusqu'à la butée pour que le verrou fonctionne. Selon l'utilisation, le support peut être tourné.

#### **Facturation**

![](_page_18_Picture_1.jpeg)

Pour des raisons de sécurité et pour garantir une recharge rapide de l'appareil, veuillez utiliser uniquement l'alimentation électrique fournie avec l'appareil. L'alimentation électrique est compatible avec Quickcharge 2.0. Ne rallongez pas le câble d'interface pendant que vous chargez l'appareil.

#### **Connexion Bluetooth**

![](_page_18_Picture_4.jpeg)

Selon l'environnement, il peut y avoir des perturbations dans la transmission des données entre le module d'affichage Android et le module de mesure HDM. Si les valeurs mesurées sont fréquemment affichées comme "Error", veuillez utiliser l'interface USB pour la connexion.

#### **Rinçage et désinfection**

![](_page_18_Picture_7.jpeg)

Pour éviter les dépôts dans l'électrode de conductivité, le canal d'écoulement doit être rincé avec de l'eau d'osmose inverse après utilisation. Si vous souhaitez désinfecter le canal d'écoulement, connectez le module HDM à une machine de dialyse et lancez un programme de désinfection.

### 8 Modules de capteurs 90XL.

Grâce à un câble d'interface USB spécial, les modules Mesalabs 90XL peuvent être connectés à des systèmes HDC pour la lecture des mesures. L'application SmartHDM détecte automatiquement les différents capteurs. Toutes les fonctions avancées du 90XL ne sont pas prises en charge par le système HDC.

![](_page_18_Picture_11.jpeg)

De plus amples informations sur les capteurs sont disponibles dans le guide de l'utilisateur du compteur 90XL.

Les données de commande de l'interface sont les suivantes : Article n° : 31.0486.20 Câble de module SmartHDM USB-A à 90XL

![](_page_18_Picture_14.jpeg)

![](_page_18_Picture_15.jpeg)

Lorsque vous connectez un capteur au système SmartHDM, connectez d'abord le capteur au câble d'interface. Ce n'est qu'ensuite qu'il faut brancher le câble d'interface au port USB.

#### **Ajustement du capteur de pH**

Les points suivants doivent être observés lors du réglage du module pH 90XL. L'électrode de pH doit être réglée avant l'utilisation. Si l'électrode d'un système SmartHDM n'a pas encore été ajustée, les valeurs pH7 et pH4 doivent être réglées. Sinon, vous ne pouvez ajuster que la valeur de pH7. Cependant, les deux valeurs doivent être ajustées pour une mesure précise. Vous trouverez de plus amples informations dans le manuel d'utilisation de la SmartHDM.

![](_page_19_Picture_81.jpeg)

**Ce document est une traduction automatique.** 

**Veuillez nous informer si des erreurs se sont glissées dans le document.**

ContactIBP Medical GmbH Ikarusallee 15 D 30179 Hannover Allemagne

Téléphone : +49 511 957 336 0

Internet : [http://www.ibpmedical.com](http://www.ibpmedical.com/) Courrier électronique : [support@ibpmedical.com](mailto:support@ibpmedical.com) 

![](_page_19_Picture_8.jpeg)

Version 230224 50/40/25/10/20

Android est une marque déposée de Google LLC. Excel est une marque déposée de Microsoft Corporation. Quick Charge 2.0 et QC2.0 sont des marques déposées de Qualcomm, Inc.